## **Registro de cuenta en el portal IFRS**

Ten en cuenta las siguientes indicaciones para crear tu cuenta en el portal:

- 1. Ingresa a<https://www.ifrs.org/registration/>
- 2. Registra tus datos (únicamente correo institucional)

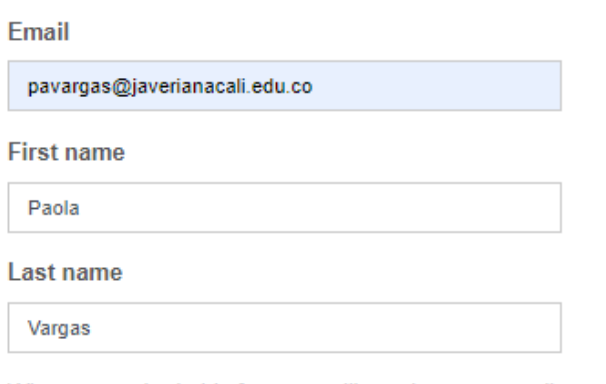

When you submit this form we will send you an email to verify your information. After this you will be asked to set up a password and accept our terms and conditions and privacy policy. You may read them now if you wish.

## Privacy policy Terms and conditions

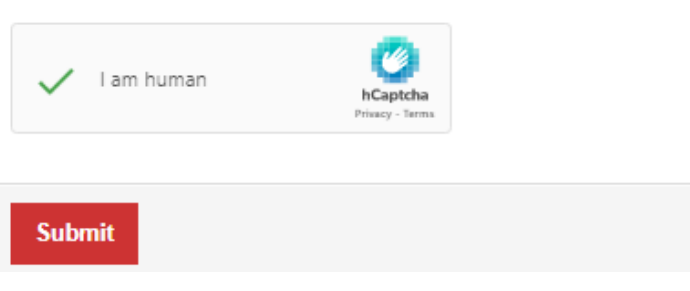

3. Revisa tu correo electrónico y valida un mensaje automático de [customerservices@ifrs.org,](mailto:customerservices@ifrs.org) verifica tu dirección de correo, completa el registro y habilita tu cuenta.

### Please complete the following requirements:

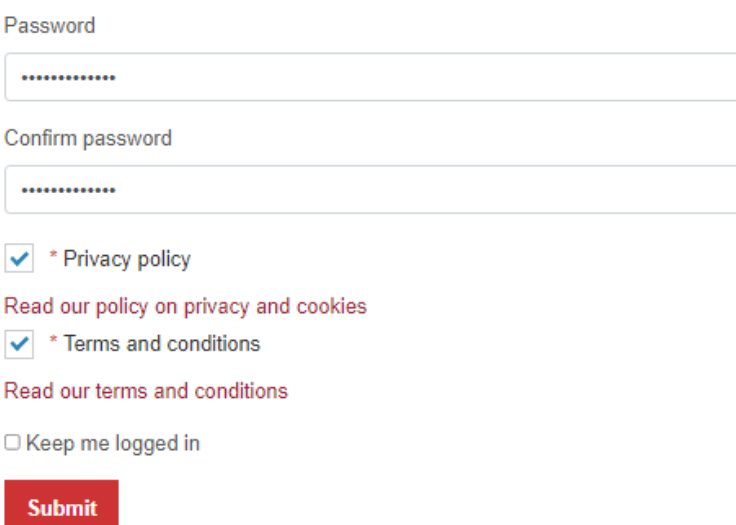

### 4. Observarás un mensaje de bienvenida:

#### Welcome to the IFRS Foundation website

To complete your registration there are two steps to go through. This will allow us to understand a bit more about who you are. The information is used only by the IFRS Foundation to understand how our website is used and to improve our digital offer, and your information is not shared with any other party.

The first step is a short form that includes information about your role and industry. The information you submit may be of value in comment letter analysis should you submit comment letters. We ask that you accurately reflect information about your role and interest in IFRS Standards to allow us to serve you better.

The second step is your first opportunity to set up 'Follows' and email notifications. This will help you to stay up to date with our work in line with your areas of interest

You must complete these steps before proceeding. Please use the Next button to set your profile details and then your follows.

## 5. Continúa completando tu registro

# Update your current details or create a new account

#### Your email \*

pavargas@javerianacali.edu.co

#### **Your organisation**

Pontificia Universidad Javeriana Cali

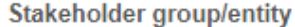

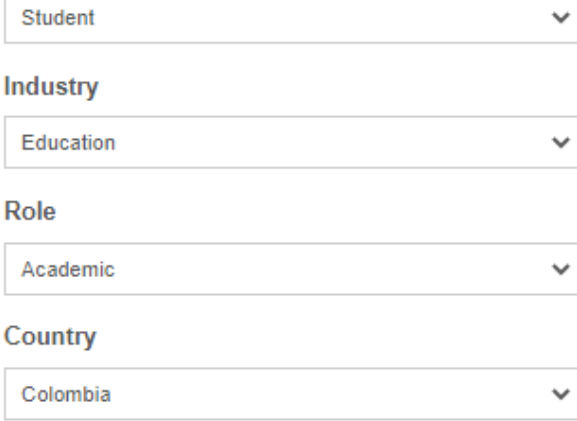

6. Activa las alertas si deseas recibir periódicamente las actualizaciones de **Finish** contenido del recurso y de clic en el botón

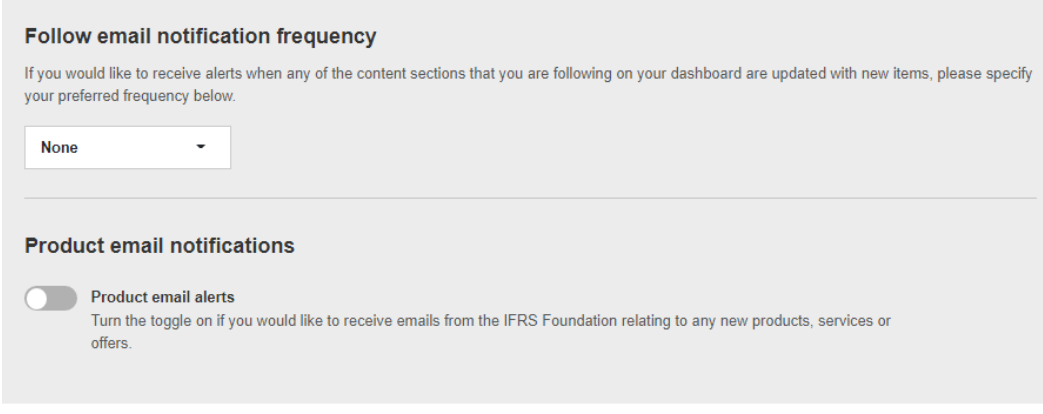

#### **All notifications**

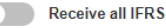

Receive all IFRS news announcements

7. Confirma que estás conectado y recuerda cerrar tu sesión cuando finalice tu consulta en el recurso

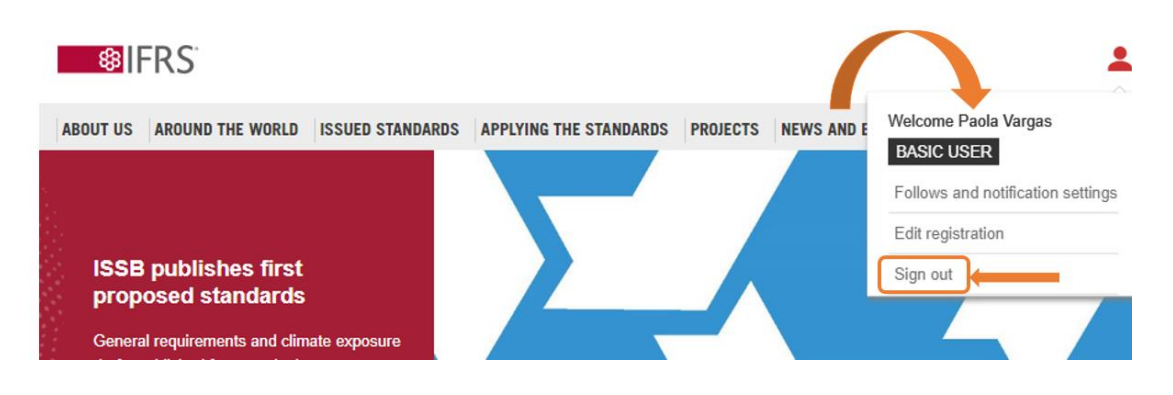